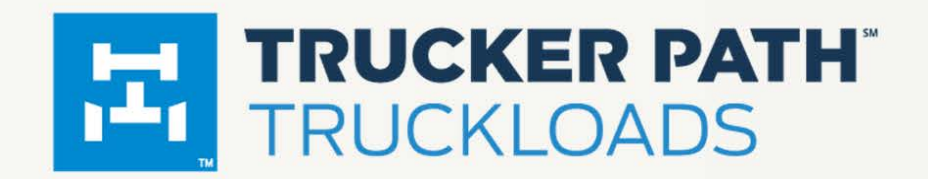

# Bulk Shipment Upload Guide

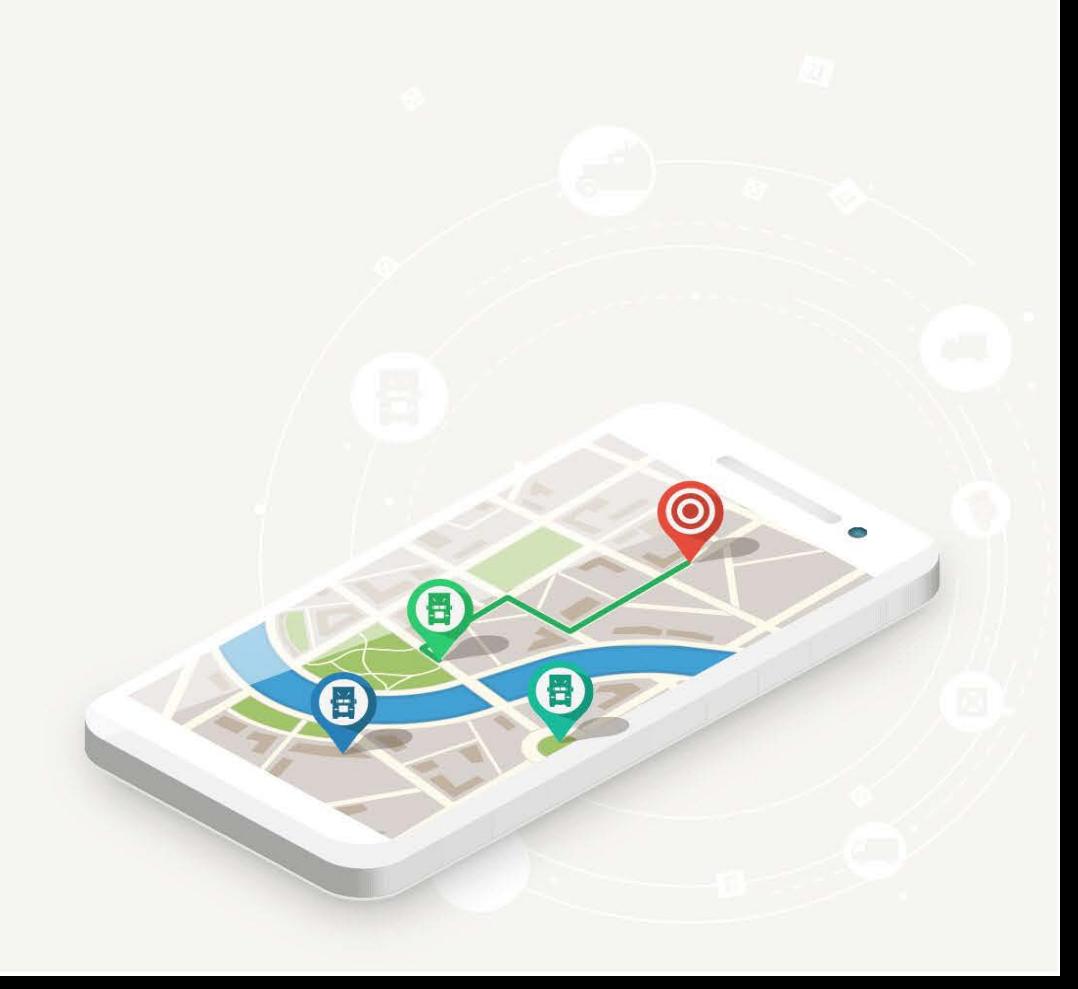

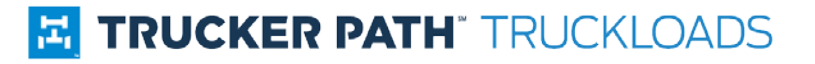

© 2015 Trucker Path Inc.

All rights reserved. No part of this publication may be reproduced, distributed, or transmitted in any form or by any means, including photocopying, recording, or other electronic or mechanical methods, without the prior written permission of the publisher, except in the case of brief quotations embodied in critical reviews and certain other noncommercial uses permitted by copyright law.

Although the author and publisher have made every effort to ensure that the information in this document was correct at press time, the author and publisher do not assume and hereby disclaim any liability to any party for any loss, damage, or disruption caused by errors or omissions, whether such errors or omissions result from negligence, accident, or any other cause.

# **E** TRUCKER PATH® TRUCKLOADS

# **CONTENTS**

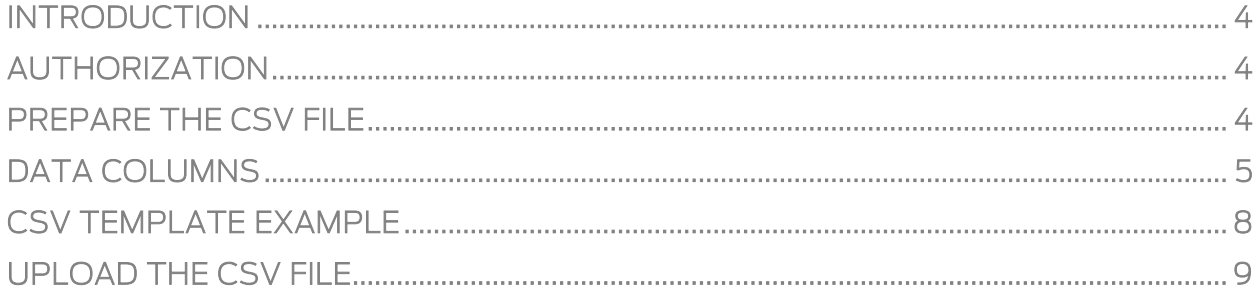

## **E TRUCKER PATH** TRUCKLOADS

#### <span id="page-3-0"></span>INTRODUCTION

Users can create shipments in bulk by uploading a comma-separated value (CSV) file to the Truckloads system. This feature improves the workflow for web broker users by reducing the time and effort required to add shipments in Truckloads.

#### <span id="page-3-1"></span>AUTHORIZATION

Users authorize using same credentials as they use for manual shipment posting.

## <span id="page-3-2"></span>PREPARE THE CSV FILE

The file should be in CSV format with data configured in columns as described below. The comma symbol (,) must be used to separate the columns, and each column value must be enclosed in double commas (,,).

The first line of the file should be a header (description string), which contains a name for each column. All required columns described below must be included in the header. If the header is missing, the system will use the default column order.

Each line should contain one shipment that will appear in the Truckloads database, including those that already exist in the database.

#### <span id="page-4-0"></span>DATA COLUMNS

Required columns are marked with \* and background color.

**Note:** a string is defined as a line (or multiple lines) of text.

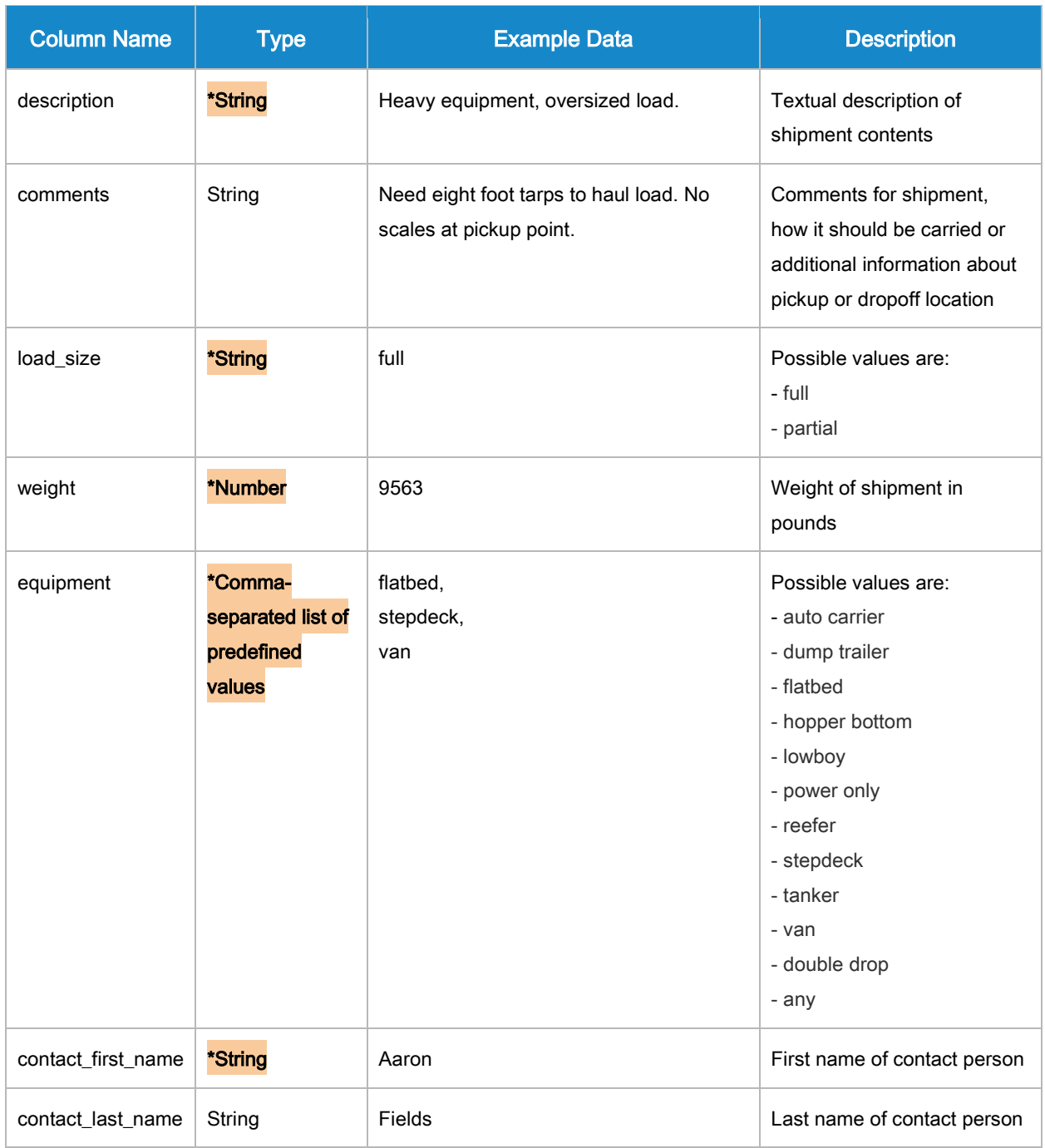

## **E** TRUCKER PATH® TRUCKLOADS

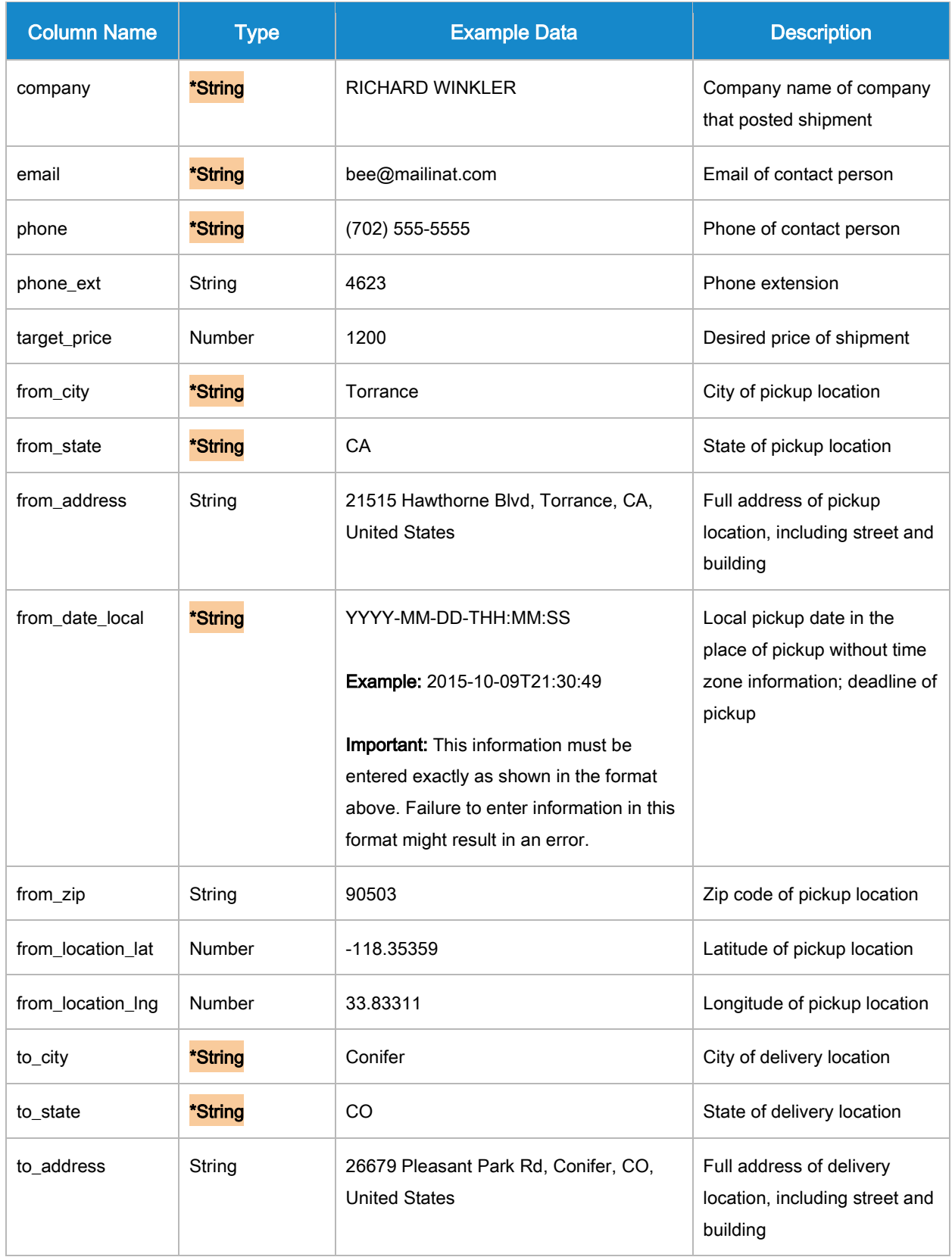

## **E** TRUCKER PATH® TRUCKLOADS

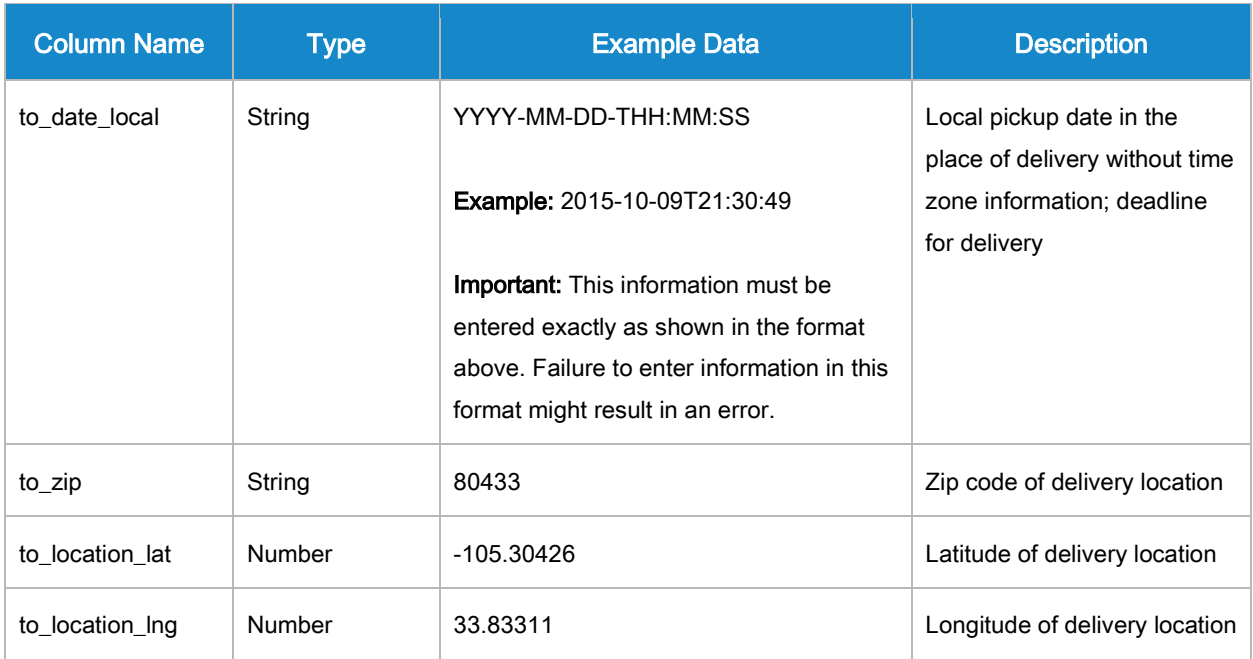

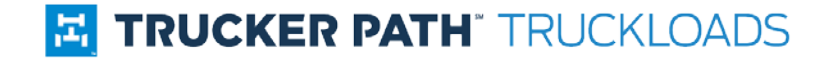

#### CSV TEMPLATE EXAMPLE

Below is an image of the proper CSV format for bulk shipment upload. Shaded columns represent required fields.

<span id="page-7-0"></span>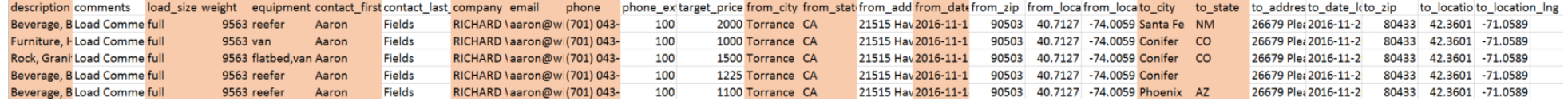

### **E TRUCKER PATH** TRUCKLOADS

#### <span id="page-8-0"></span>UPLOAD THE CSV FILE

To bulk upload shipments in the Truckloads system, follow these steps:

- 1. Navigate to the **Shipments** page.
- 2. In the upper right corner of the page, click **Upload from file**. A new window

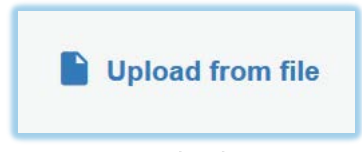

appears in which you can choose a CSV file.

3. Select a CSV file and click **Open**. A status bar displays the upload's progress.

Alternatively, you can upload shipments in bulk by dragging and dropping a CSV file anywhere on the shipments page.

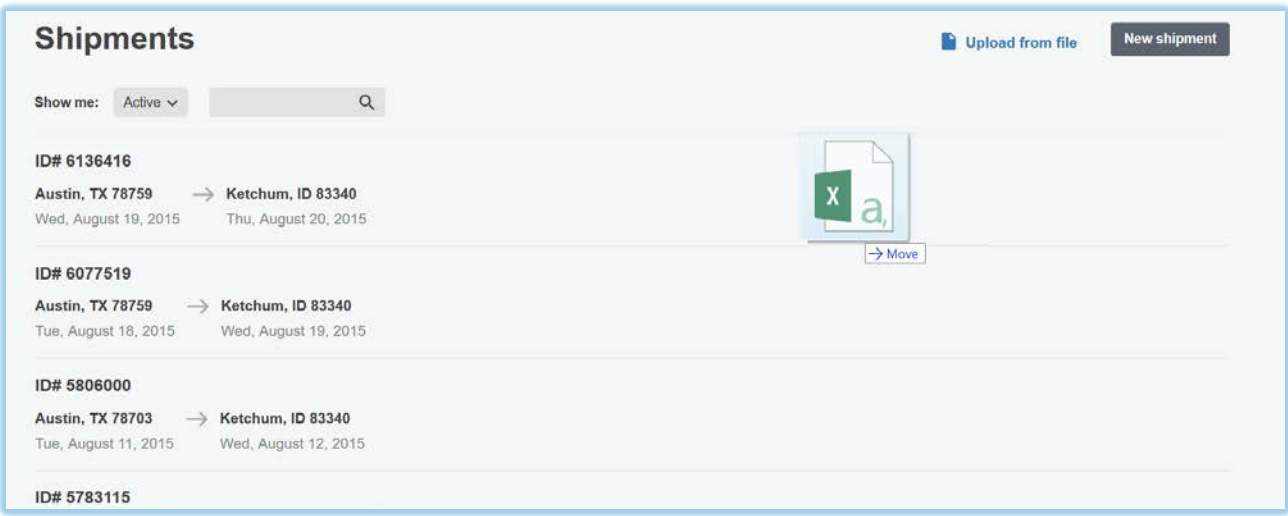

Once your shipments have been uploaded in bulk, a notification appears at the top of the screen confirming the creation of your shipments.

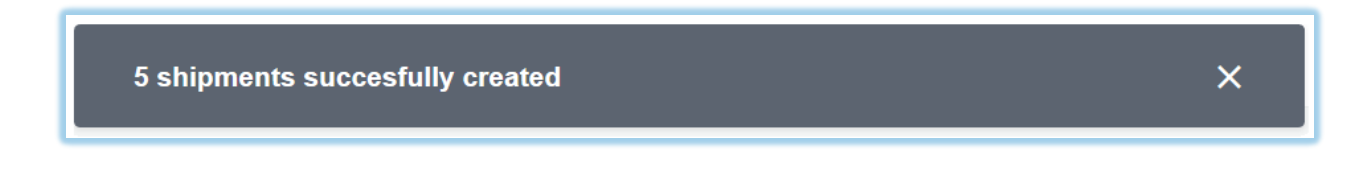

Truckloads Broker Bulk Shipment Upload Guide - November 2015

Trucker Path 106 E Sixth Street Austin, Texas 78759 www.truckerpath.com